## Инструкция по регистрации пользователей в автоматизированной системе учета электроэнергии КОМЕТА.

1) Войти в приложений **Play Market** или **Google Play.**

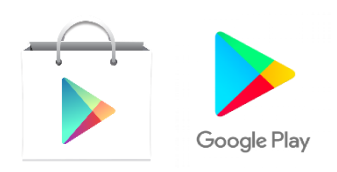

2) в поиске набрать Комета.

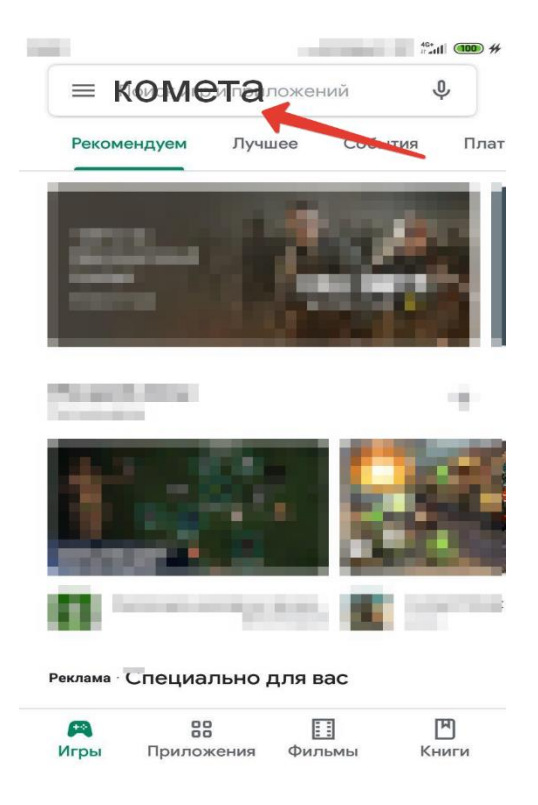

3) Выбрать приложение «Комета loT».

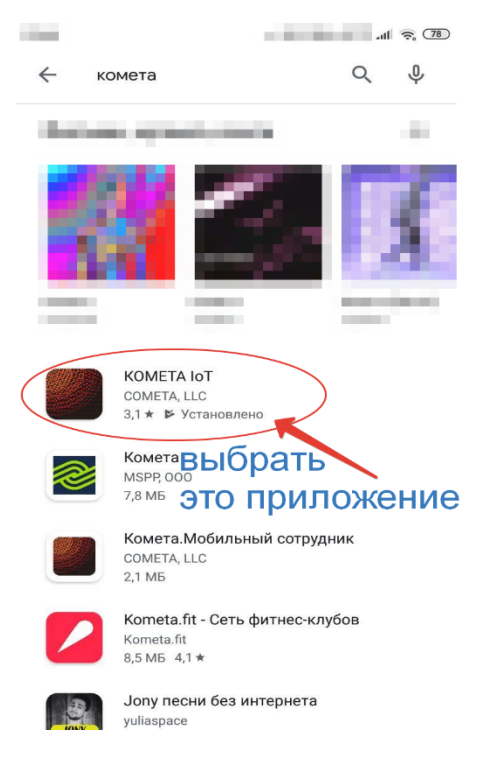

## 4) Нажмите **Установить.**

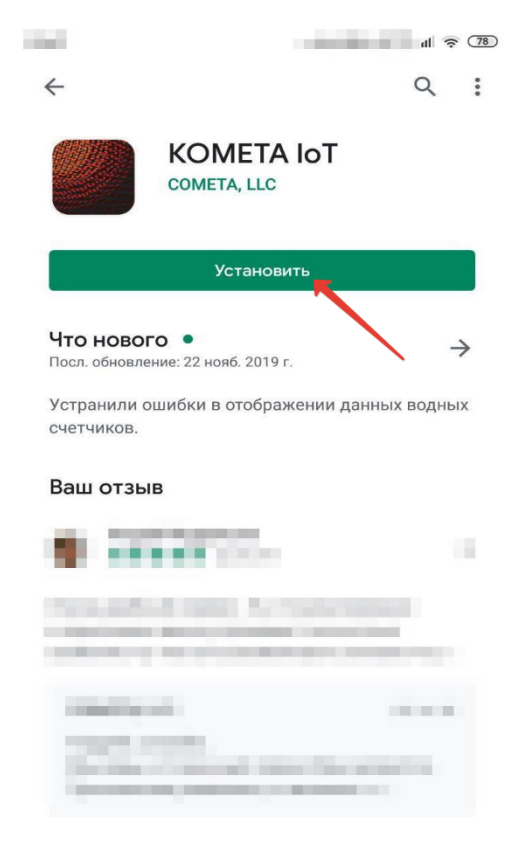

5) Нажмите **Открыть**

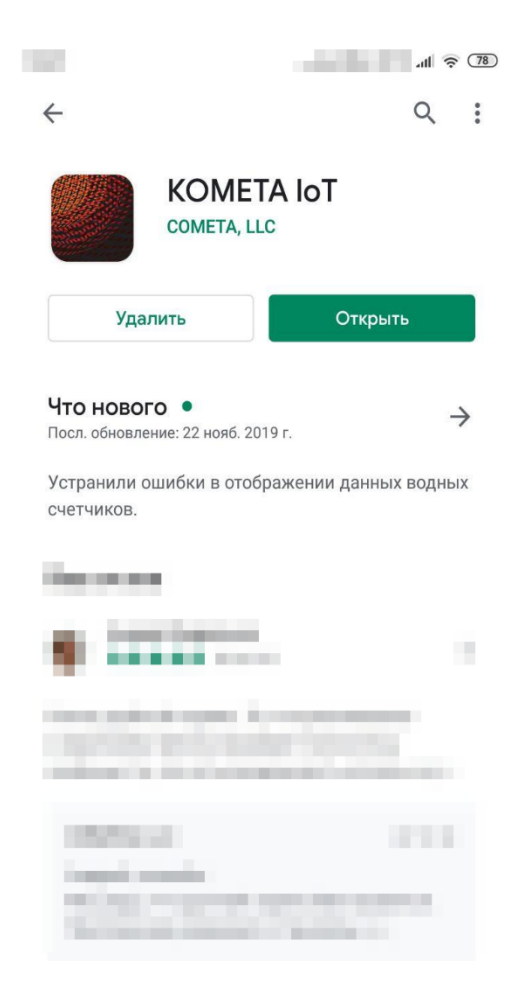

## 6) Ввести номер своего телефона.

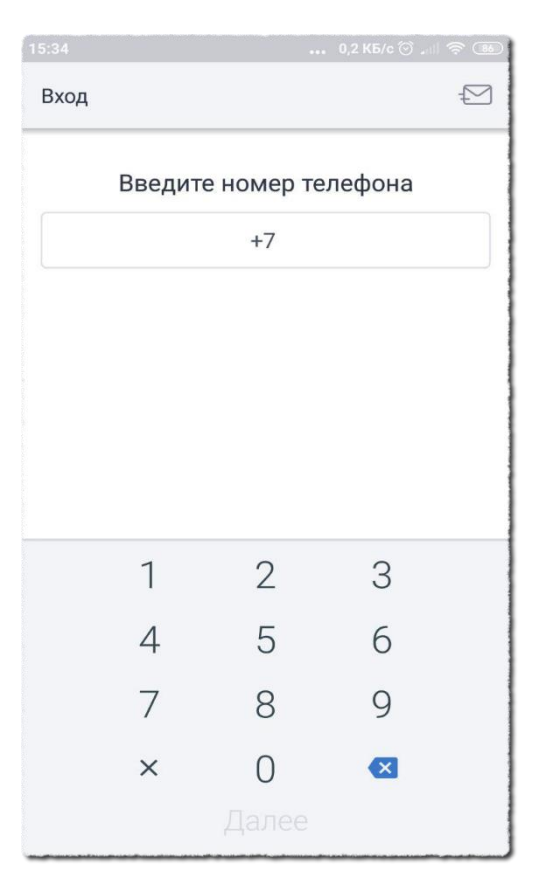

7) Ввести проверочный код от Cometa из смс (только 4 цифры).

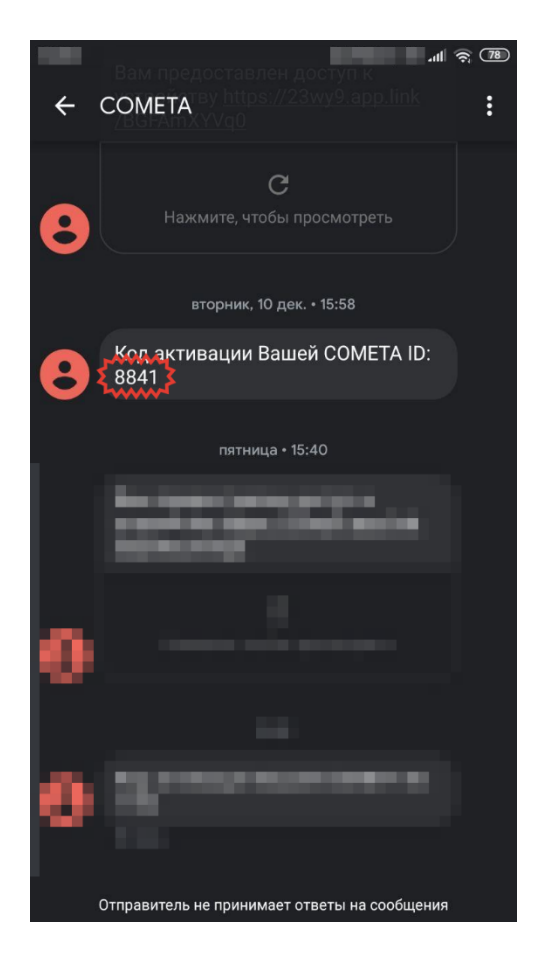

8) Придумать пин-код. Вход по пин-коду.

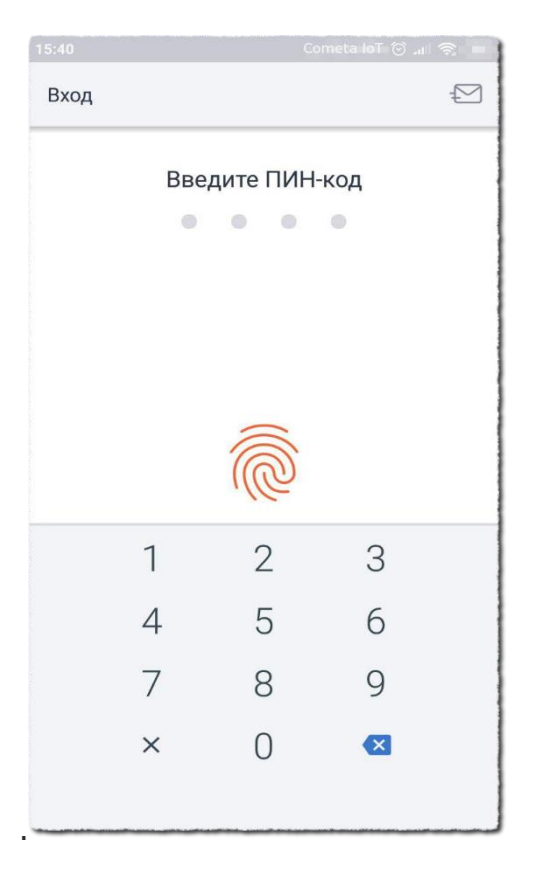

8) Если у вас есть карта с ключом запуска, то сканируйте его. Если его нет, нажмите на «Ввести код вручную».

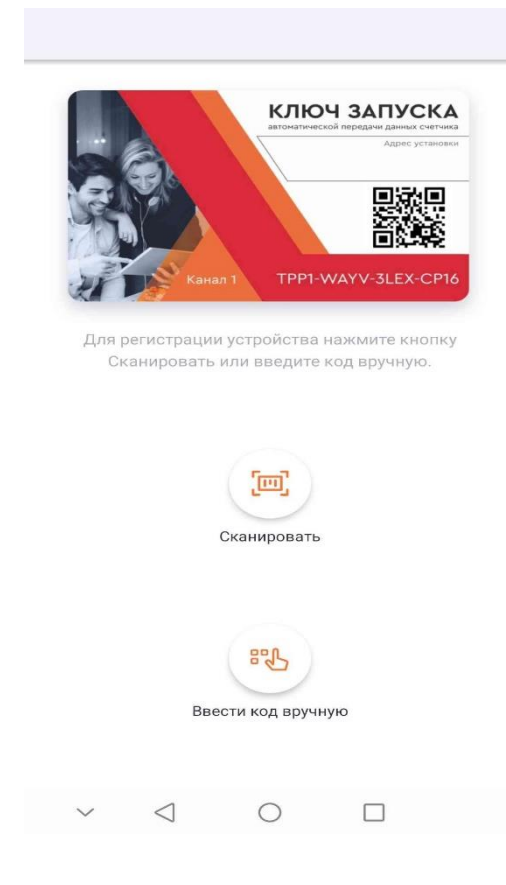

9) Если у вас есть карта с ключом запуска, введите его. Если ключа у вас нет, то нажмите на «пропустить».

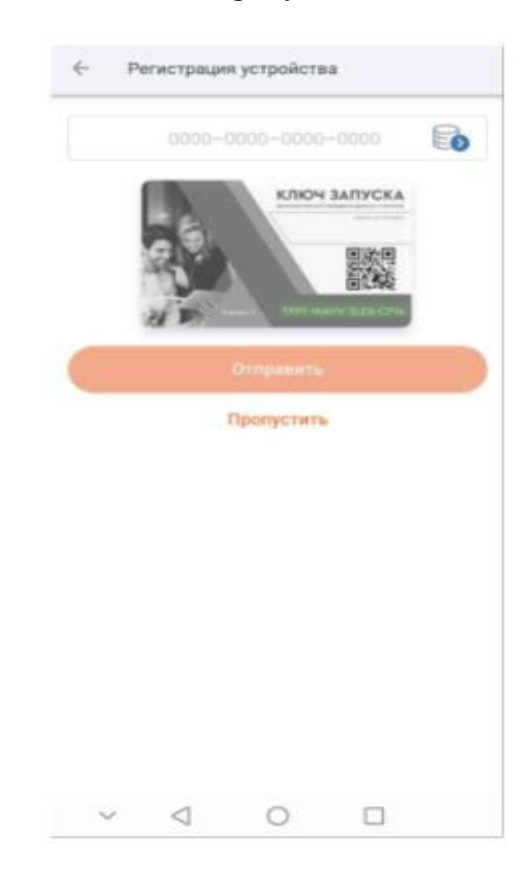

10) Введите серийный номер и MAC-адрес ПУ в одноимённые поля, затем нажмите на «начать работу»

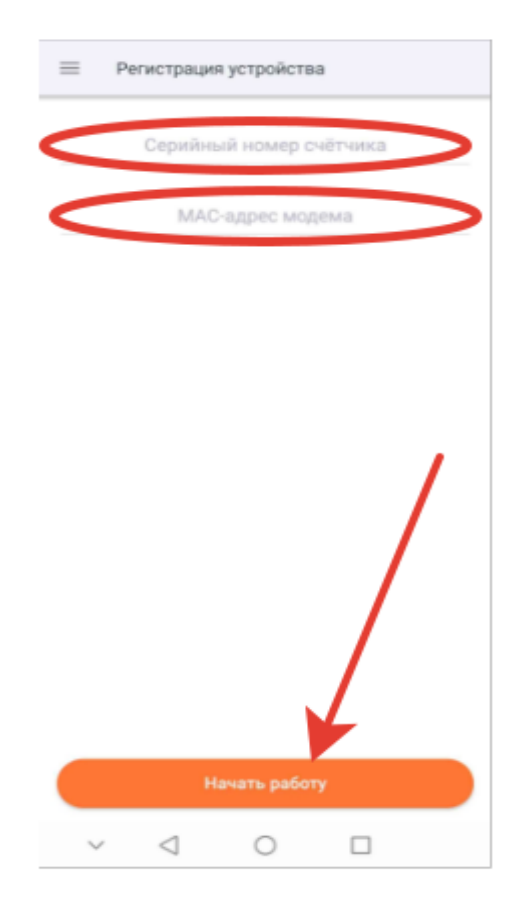

9) Отображаются данные с прибора учёта.

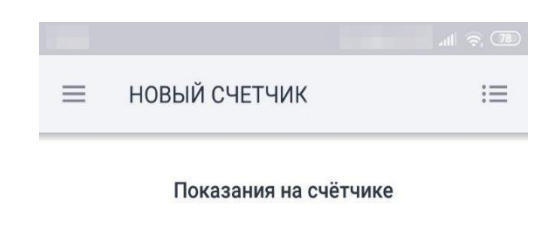

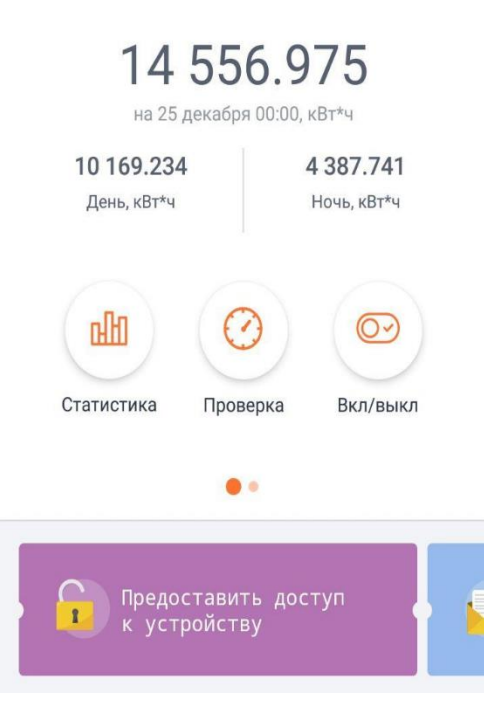